To use XFA-based PDF forms on Firefox, perform the following steps to configure Firefox to open PDFs using Adobe Reader or Adobe Acrobat.

## *Note:*

*Ensure that you have Adobe Reader or Adobe Acrobat installed on your machine.*

## **Configure Firefox**

- 1. In Firefox, choose **Tools > Options**.
- 2. In the Options dialog, click **Applications**.
- 3. In the Applications tab, type PDF in the search field.
- 4. For Portable Document Format (PDF) content type in the search result, select **Use Adobe Acrobat (in Firefox)** from the Action drop-down list.

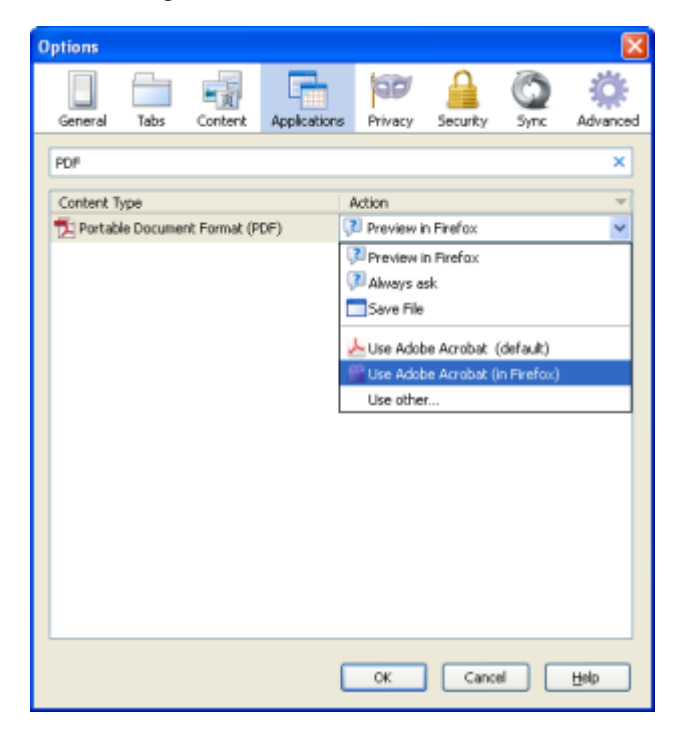

5. Click **OK**.

6. Restart Firefox.

## Firefox on Windows

- 1. Choose **Firefox > Options > Applications**.
- 2. In the Content Type area, scroll to Portable Document Format (PDF).

3. Click the **Action** column next to Portable Document Format (PDF), and then select an application to open the PDF. For example, to use the Acrobat plug-in within the browser, choose **Use Adobe Acrobat (in Firefox)**.

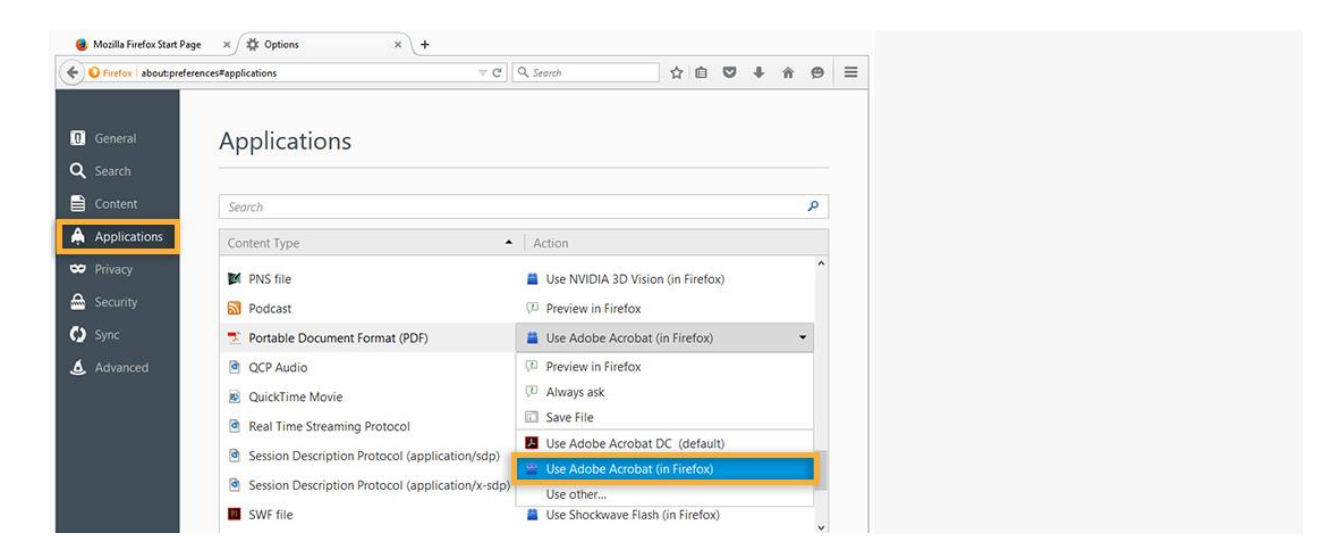

## Firefox on Mac OS

- 1. Select Firefox.
- 2. Choose Preferences > Applications.
- 3. Select **Portable Document Format (PDF)** from the Content Type Column.
- 4. Click the Action column next to Portable Document Format (PDF), and then select **Use Adobe Acrobat NPAPI Plug-in**.

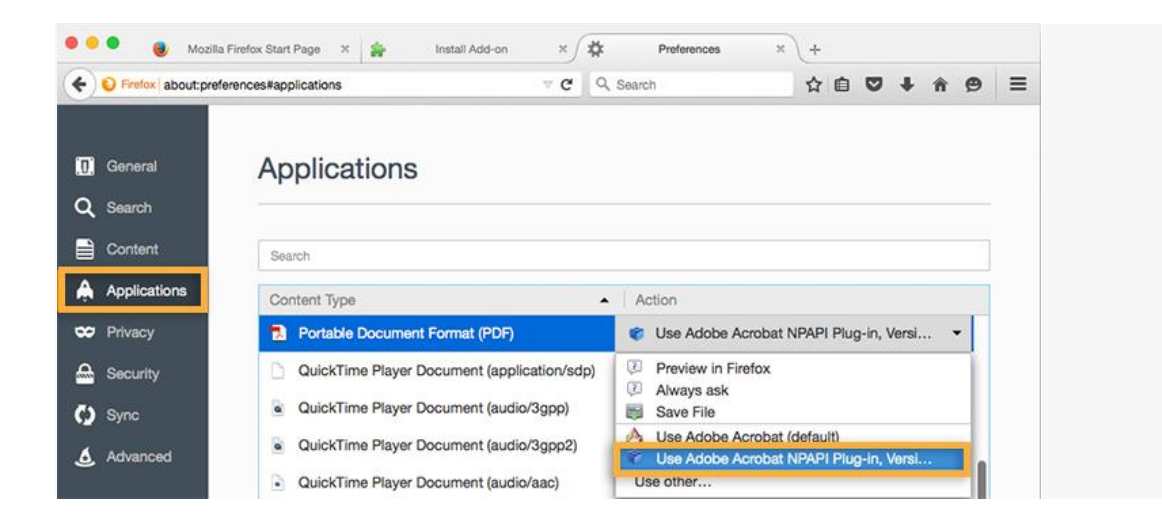